# **Running Docker tutorials on Windows 10**

Step-by-step suggestions

CTEQ Summer School 2022

Leave comments on this page using the menu in the upper right corner. Contact Pavel Nadolsky ([nadolsky@smu.edu](mailto:nadolsky@smu.edu)) for serious questions.

## **Contents**

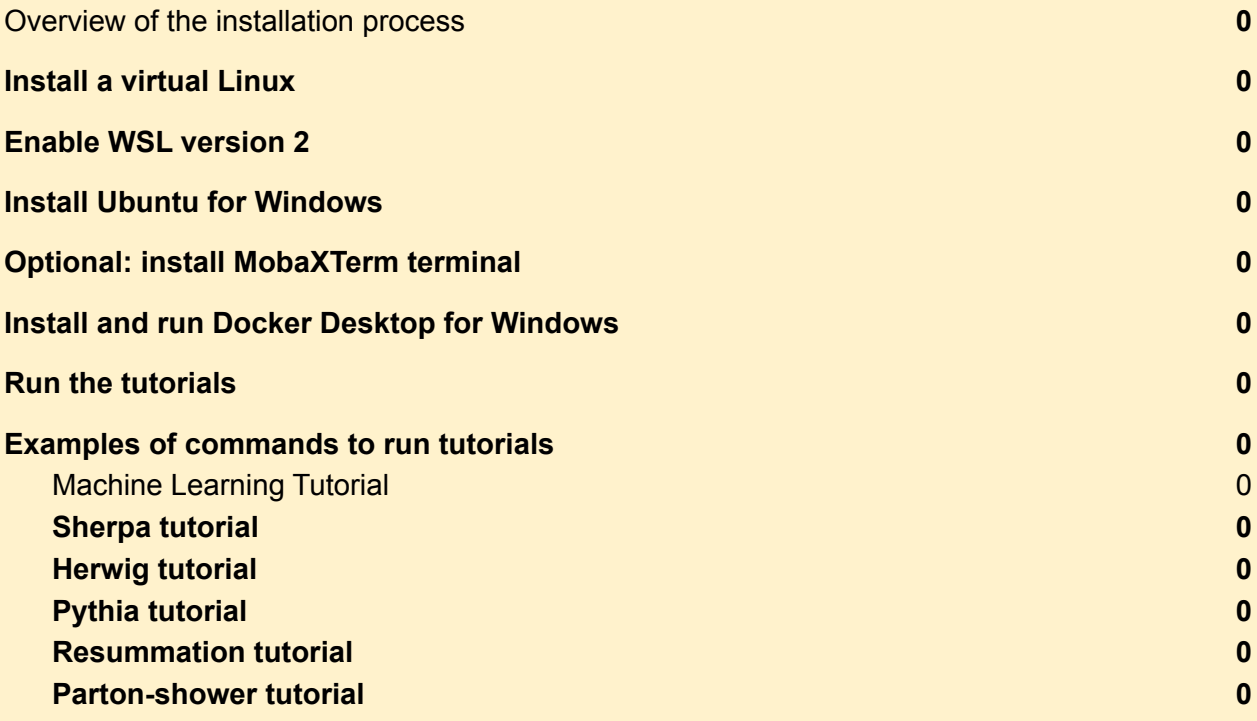

#### <span id="page-0-0"></span>Overview of the installation process

Docker is a software that creates a virtual environment to execute pre-compiled tutorials on any operating system. These tutorials can be executed on a Linux operating system with no or minimal reconfiguration. On a computer that has Windows 10 as its primary OS, we will first install a virtual Linux system and Docker, then pull in and run tutorials inside the Linux virtual OS.

**Important: Use a Windows account with administrator permissions to avoid unnecessary complications.**

#### <span id="page-1-0"></span>Install a virtual Linux

Both BIOS and Windows on your computer must allow running a virtual machine. Otherwise, you will get error messages saying that virtualization is not enabled.

- 1. Some systems may require to turn on virtualization in BIOS: when rebooting the computer, enter the BIOS menu and check the option "Virtualization (Vtx)".
- 2. Enable virtualization in Windows: go to "Turn Windows features on or off" in the Control Panel and enable "Virtual Machine Platform" and "Windows Subsystem for Linux". You may also need to turn on "Hyper-V". See detailed instructions at <https://docs.docker.com/desktop/windows/troubleshoot/#virtualization>.
- 3. If you are familiar with Virtual Box ([www.virtualbox.org\)](http://www.virtualbox.org), you can install Ubuntu ([www.ubuntu.com](http://www.ubuntu.com)) or another Linux distribution inside the Virtual Box. You can then skip the rest of this document and directly follow instructions for a Linux OS.
- 4. As an alternative, we will describe how to install Ubuntu using the Windows Subsystem for Linux (WSL).

## <span id="page-1-1"></span>Enable WSL version 2

Follow instructions on

[https://docs.microsoft.com/en-us/windows/wsl/install-manual#step-4---download-the-linux-kernel](https://docs.microsoft.com/en-us/windows/wsl/install-manual#step-4---download-the-linux-kernel-update-package) [-update-package](https://docs.microsoft.com/en-us/windows/wsl/install-manual#step-4---download-the-linux-kernel-update-package) .

## <span id="page-1-2"></span>Install Ubuntu for Windows

Go to the Microsoft App Store and download and install a recent "Ubuntu-2X-YZ-LTS" app.

#### <span id="page-1-3"></span>Optional: install MobaXTerm terminal

Download it from [https://mobaxterm.mobatek.net/download.html.](https://mobaxterm.mobatek.net/download.html) MobaXTerm provides various Linux functionalities, such as XServer, SSH, etc. This will be your terminal for Ubuntu. The WSL Ubuntu's native shell or Power Shell can also be used with some tweaks.

## <span id="page-1-4"></span>Install and run Docker Desktop for Windows

- 1. Download it from <https://docs.docker.com/get-docker/> and install. Choose "WSL" instead of Hyper-V during the installation.
- 2. Sign up for a user account on <https://www.docker.com/>.
- 3. Run Docker Desktop from the Windows Start menu. In the Docker Desktop:
	- a. Log into your Docker account.
	- b. Execute "Home->Quick Start Guide". You should be able to run

```
docker pull hello-world
docker run hello-world
```
#### <span id="page-2-0"></span>Run the tutorials

In your Windows Documents/ directory, create a subdirectory cteq22/ where your tutorials will reside..

In MobaXTerm, start a WSL-Ubuntu-2X-YZ session.

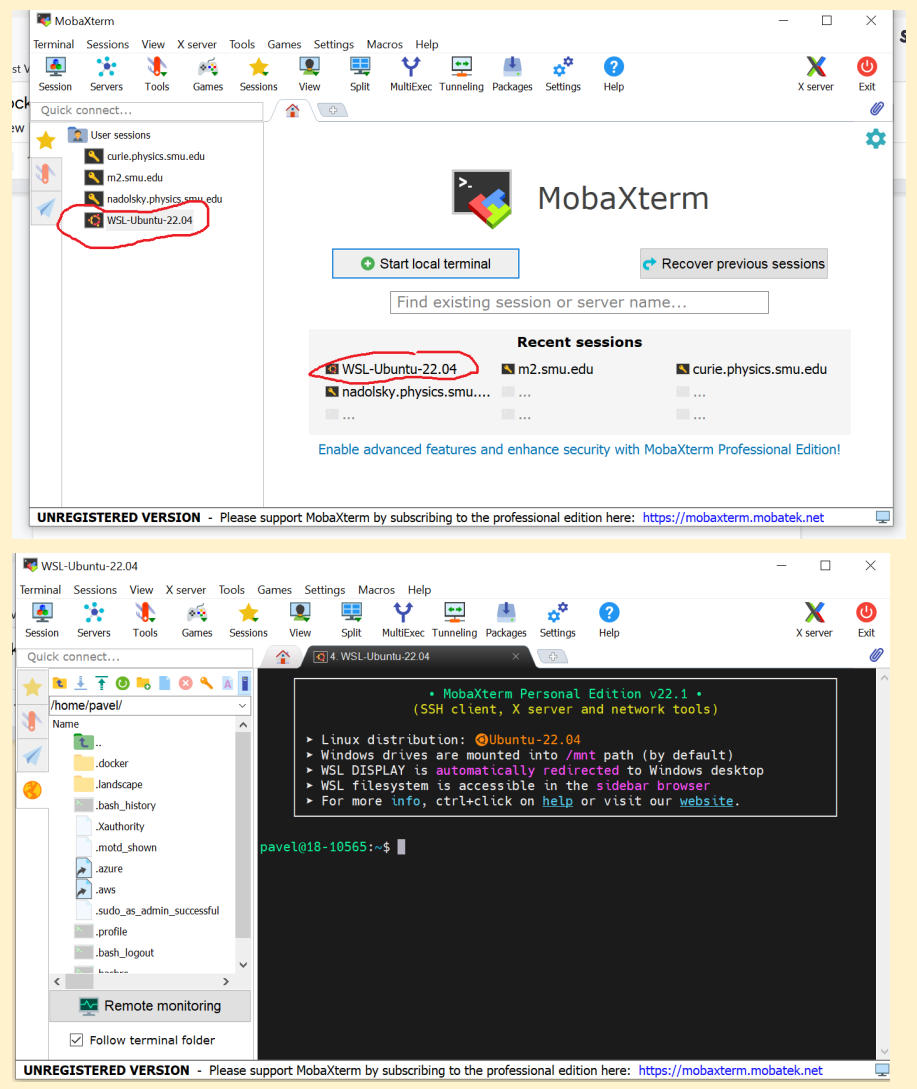

If your Windows user name is CSWu, and the Windows path to the tutorials' directory is C:\Users\CSWu\Documents\cteq22\, in Ubuntu this directory can be accessed as cd /mnt/c/Users/CSWu/Documents/cteq22/ .

From there you can run the tutorials as instructed in the manuals, see [https://gitlab.com/cteq-tutorials/2022.](https://gitlab.com/cteq-tutorials/2022) You can examine the outputs in this directory with either Windows or Linux programs.

#### <span id="page-3-0"></span>Examples of commands to run tutorials

#### <span id="page-3-1"></span>Machine Learning Tutorial

```
docker pull jupyter/tensorflow-notebook
docker run -p8888:8888 jupyter/tensorflow-notebook
```
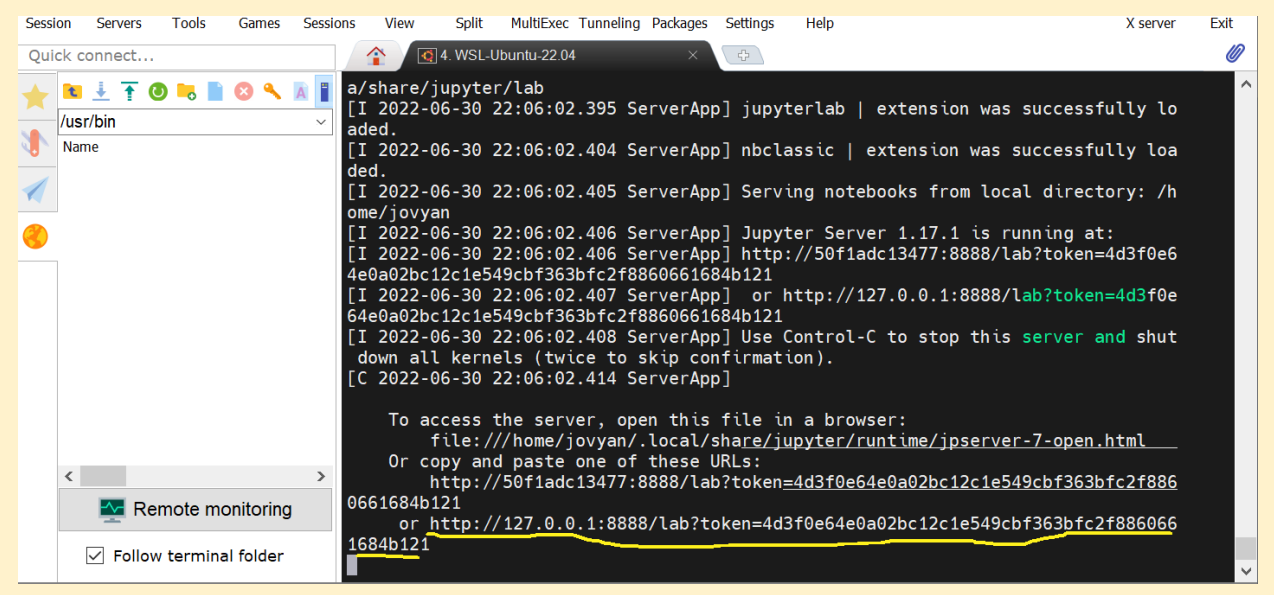

In a Windows browser, open the underlined address to access an interactive JupyterLab session.

Follow the manual instructions.

#### <span id="page-3-2"></span>Sherpa tutorial

Red color indicates the parts that must be changed from sherpa.pdf.

```
cd /mnt/c/Users/CSWu/Documents/cteq22/
git clone https://gitlab.com/shoeche/tutorials.git
docker pull cteqschool/tutorial:sherpa-2.2.7
```

```
cd tutorials/
alias docker-run-sherpa="docker run -it -u $(id -u $USER) --rm -v
$PWD:$PWD \
-w $PWD cteqschool/tutorial:sherpa-2.2.7"
```
cd rivet/ docker-run-sherpa rivet-buildplugin ./MC\_TTBar.cc mv RivetAnalysis.so ../mc/sherpa/ cp ../mc/sherpa/Run.dat . docker-run-sherpa Sherpa -e1 -o3 docker-run-sherpa plot\_graphs.sh graphs/ In a Windows browser, open cteq22\tutorials\rivet\graphs\index.html. Follow the manual.

<span id="page-4-0"></span>Herwig tutorial

<span id="page-4-1"></span>Pythia tutorial

<span id="page-4-2"></span>Resummation tutorial

<span id="page-4-3"></span>Parton-shower tutorial